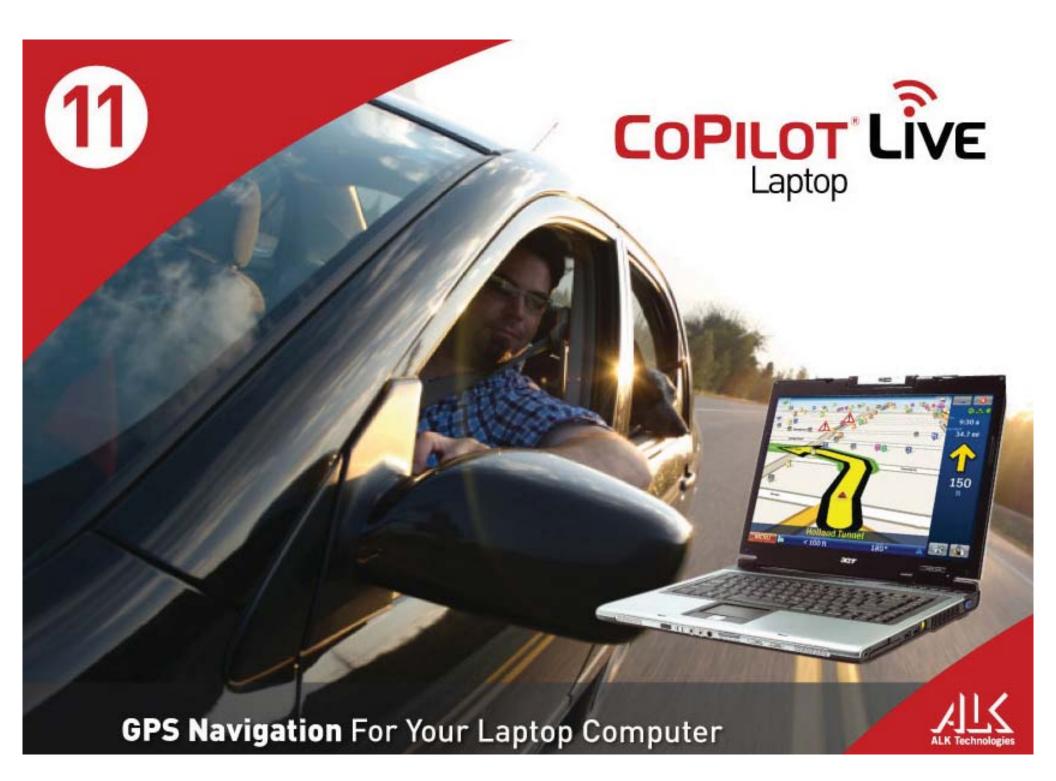

### Welcome

Thank you for choosing CoPilot Live 11.
This guide will tell you everything you need to know about using CoPilot Live 11.

This PDF is interactive to make it easier for you to navigate through it to find the information you are looking for. Here are some tips for using it:

- Click on the titles in the contents page to be taken straight to the section of your choice.
- Click at the bottom of each page to go back to the contents page.
- Click on red text and page numbers to be taken to the page referenced.

You can also use the Pages tab in Adobe Acrobat Reader to help you navigate the document.

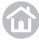

## **Contents**

**01 Getting Started** 

|    | Checklist                                      | !     |
|----|------------------------------------------------|-------|
|    | Installing CoPilot Live 11                     |       |
|    | Activating CoPilot                             | (     |
|    | Select Language and Voice                      |       |
|    | Select a Distance Measurement                  | 8     |
|    | Tips and Tricks                                | 8     |
|    | GPS Setup                                      | (     |
|    | Setting Up a Built-in or USB GPS Receiver      |       |
|    | Setting Up a Bluetooth GPS Receiver            |       |
|    | GPS Tips                                       | .1(   |
| വ  | Hoing CoDilet Live                             |       |
| UZ | Using CoPilot Live                             |       |
|    | Selecting a Destination                        |       |
|    | Pick a Stop From the Map                       |       |
|    | Nearby Points of Interest                      |       |
|    | Adjusting the POI Settings                     |       |
|    | Advanced POI Search                            |       |
|    | To Choose a Recent Destination                 |       |
|    | To Choose a Contact's Address As a Destination | . ] 4 |
|    | To Choose an Intersection For Your destination |       |
|    | Selecting a Destination Using Lat and Long     |       |
|    | Choosing a Saved Trip                          |       |
|    | Saving Your Current Location                   |       |
|    | Other Ways to Select a Destination             |       |
|    | Trip Options.                                  |       |
|    | Change the Stop Order                          |       |
|    | Optimize Stops                                 |       |
|    | Setting Waypoints                              |       |
|    | Ootting Waypointo                              |       |

|    | Saving Destinations as Favorites  |    |
|----|-----------------------------------|----|
|    | Preview Your Route                |    |
|    | Saving a Planned Trip             |    |
|    | Loading a Saved Trip              |    |
|    | Deleting a Planned Trip           |    |
|    | Generating a State Mileage Report | 18 |
|    | Route Settings                    | 19 |
|    | Saving a Routing Profile          | 19 |
|    | Loading a Routing Profile         | 19 |
|    | Road Preferences                  |    |
|    |                                   |    |
| 03 | Driving With CoPilot Live         |    |
|    | Begin Driving                     | 20 |
|    | Trip Editing                      |    |
|    | Traffic Service                   |    |
|    | Guidance                          |    |
|    | Driving Views                     |    |
|    | On-screen Information             |    |
|    |                                   |    |
|    | Setting Display Mode              | 22 |
|    | Driver Safety                     | ∠∠ |
|    | 3D                                |    |
|    | 2D Where Am I?                    |    |
|    | 2D Next Turn                      |    |
|    | 2D Destination                    |    |
|    | Itinerary                         | 23 |
|    | Night Mode                        | 23 |
| 04 | Porconaliza                       |    |
| U4 | Personalize                       |    |
|    | Saving a Destination as Home      | 24 |
|    | Saving a Dectination as Work      | 2/ |

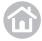

## **Contents**

| Changing Your Work or Home           |    |
|--------------------------------------|----|
| Save Your Favorite Destinations      |    |
| Edit or Delete Favorites             | 25 |
| Night Map                            | 26 |
| Customizing the Guidance Screen      | 26 |
| Personalizing the Voice Instructions |    |
| Setting Map Styles                   |    |
| Applying Themes                      |    |
| Customizing Routing Options          |    |
| odotomizing rodding option           |    |
| Advanced                             |    |
| Detours                              | 28 |
| Ending a Detour                      | 28 |
| Recalculate the Whole Trip           | 28 |
| CoPilot Live Traffic Service         |    |
| Setting Up CoPilot Live Traffic      | 29 |
| Avoiding Traffic                     |    |
| Additional Traffic Settings          | 30 |
| Searching for Traffic Incidents      | 30 |
| Using the Traffic Incidents List     | 30 |
| Setting Map Preferences              | 31 |
| Setting Map Styles                   | 31 |
| Checking the GPS Status              | 32 |
| Track Playback                       | 32 |
| Adjusting the Volume                 |    |
| Adjusting the Guidance Settings      |    |
| Adjusting Your Safety View           | 33 |
| Setting the Language and Speech      | 33 |
| Playing a Demo                       | 34 |
| Keyboard                             |    |
| About CoPilot                        | 34 |

|    | Licensing                                           | 3!  |
|----|-----------------------------------------------------|-----|
|    | Transferring Your CoPilot Live License              | 3   |
|    | CoPilot Live                                        |     |
|    | Creating a CoPilot Live Web Account                 | 3   |
|    | Connecting To the Live Server                       |     |
|    | Entering Your Live Account Information Into CoPilot | 3   |
|    | Invitations and Messages                            | 38  |
|    | Live Connection Status                              | 38  |
|    | Adjusting CoPilot Live Communication Settings       | 38  |
| 06 | Support                                             | 0.0 |
|    | CoPilot Customer Support Helpline                   |     |
|    | Online Help                                         | 39  |
| 07 | EULA                                                |     |

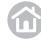

05

### Checklist

First check the contents of your box with the list below.

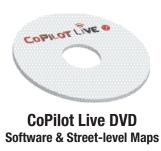

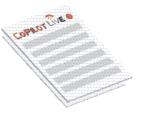

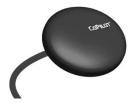

**Documentation** 

**USB GPS Receiver\*** 

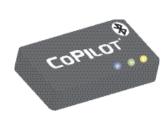

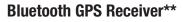

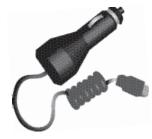

**Car Charger** 

<sup>\*</sup> Optional accessory. Only included in certain CoPilot Live navigation kits that include a USB GPS receiver.

<sup>\*\*</sup> Optional accessory. Only included in certain CoPilot Live navigation kits that include a Bluetooth GPS receiver.

### **Installing CoPilot Live 11**

**Note:** If you are updating from an older version of CoPilot, you may want to uninstall the previous version first. This is not required.

1 Turn on your laptop and insert the supplied CoPilot Live DVD into your DVD drive. The install will start automatically within a few seconds.

**Note:** Alternatively, you can select **Start** > **My Computer** > **DVD Drive**.

- 2 Choose a language (for example: "English (United States)" and click **OK**.
- **3** Follow the Installation Wizard instructions and select **Next**.
- **4** Enter your product key in the boxes provided. Your product key can be found on the back of the Quick Start Guide.
- **5** Follow the instructions, click **Next** to go from one screen to the next in the Installation Wizard.

CoPilot Live 11 will now be installed. This may take a few minutes, please be patient.

### **Activating CoPilot Live**

After CoPilot Live is installed, a shortcut will be available on your desktop.

The first time you open CoPilot Live, you will be prompted to activate the license.

Press **Next** to activate now or **Cancel** if you prefer to activate the license later. If you press Cancel you will still be able to use your CoPilot Live software under an evaluation license for 3 days.

You can activate CoPilot Live automatically using your laptop's internet connection. Or, you can activate your license on the CoPilot Live activation website at **http://activate.alk.com**.

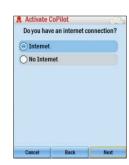

### **Automatic Activation**

For automatic activation (recommended):

- 1 Select **Internet** and then select **Next**.
- 2 Enter your email address when requested and select **Next**.

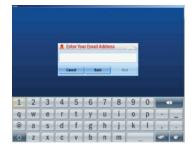

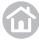

### **Manual Activation Through the CoPilot Activation Website**

- 1 Select **No Internet** from the Activate CoPilot screen. Press **Next**.
- 2 The next screen will show your product key and license number.
- 3 Now, visit the CoPilot activation website at http://activate.alk.com and enter your product key, license number and email address as requested. Press Submit. Your activation code will be displayed on-screen and will be sent to you by email.
- 4 On your laptop, press **Next** to continue to the next screen. Enter your activation code and press **Next**.

#### After activation

When activation is completed you will see the message **Activation successful**.

• Press **Next** to continue using CoPilot.

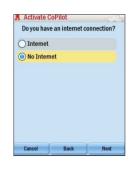

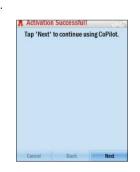

### **Select Language and Voice**

in the Language and Speech screen you can choose which language you would like CoPilot Live to use for on-screen text and voice guidance.

- Use the 
   And 
   arrows to choose your preferred options.
- Click **Test** to hear a sample of the voice you have chosen.

When you are happy with your selections click Next.

**Note:** You can change these settings at any time, **Menu** > **Settings** > **> > Language & Speech**.

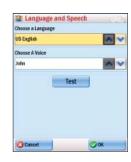

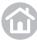

### **Select a Distance Measurement**

Choose between Miles and Kilometers for the distance units used in maps and instructions.

**Note:** You can change these settings at any time, **Menu** > **Settings** > **Map**.

**Note:** When you have selected your distance setting, you will be presented with a legal notice. Please read this carefully, and then click **Accept**.

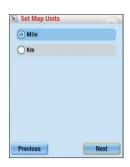

### **Tips and Tricks**

CoPilot Live has loads of great features, to help you get to know and understand them we have included **Tips** and **Tricks** at start up.

To turn off the Tips and Tricks uncheck the '**Show Tips** and **Tricks**' box. To see more use and . To close the window click on the cross ( ).

To view Tips and Tricks at any time:

• Menu > > Tips & Tutorials > Tips & Tricks.

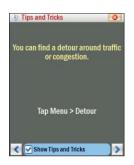

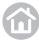

### **GPS Setup**

Your laptop may have a built-in GPS receiver. If it does not, you will need to set up a connection to a Bluetooth or a USB GPS receiver.

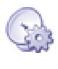

Setup GPS receiver

Built-in

### **Configuring GPS**

Whether you have a built-in or an external GPS receiver, you will need to set up your GPS receiver in CoPilot before you can begin navigating.

• Click Menu > Settings > GPS > Setup GPS.

On the Setup GPS Receiver screen choose between:

- **Built-In** to use the GPS receiver built into your laptop.
- **Bluetooth** to set up a connection between your laptop and the Bluetooth GPS receiver.
- **USB** to use a USB GPS receiver connected to your laptop's USB port.

**Important:** Make sure you set the correct date and time on your laptop to get the best GPS functionality.

### Setting Up a Built-in or USB GPS Receiver

If you selected **Built-In** or **USB** you will need to choose between **Automatic** and **Manual**. We recommend Automatic setup.

With Automatic selected, click **Finish**. CoPilot will find and connect to the GPS receiver in your laptop.

To set up Manually, select **Manual**, you will need to select the **COM Port** that the GPS is connected to and the **BAUD** rate for the laptop. Please consult your laptop manufacturer for this information.

When you have entered the information click **Finish** to continue. Once setup has been completed select **Finish** to complete the process.

**Note:** If you get the message GPS Setup failed, the COM Port and/or BAUD information were incorrect. Please try again.

# Setup GPS receiver Verify that the GPS receiver is connected to your device Connection Setup Automatic Manual Cancel Back Finish

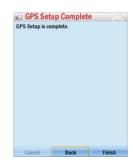

### You are now ready for your first trip with CoPilot!

See page 10 for GPS Signal tips.

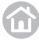

#### **Setting Up a Bluetooth GPS Receiver**

- 1 Switch on your Bluetooth GPS receiver.
- 2 Select Bluetooth in the Setup GPS Receiver screen then click Next.

CoPilot Live will begin searching for Bluetooth devices in your immediate vicinity. Once the search is complete, all nearby GPS devices will be displayed.

- 3 Select your GPS receiver from the list. (If you are using the GPS receiver supplied with your CoPilot software it will appear in the list with a name similar to "BTGPS".)
- 4 Click **Next**. To complete the setup, click **Finish**.

### You are now ready for your first trip with CoPilot!

**Note:** If you chose Manual to set up your Bluetooth receiver, you may be prompted to enter a pin code. Use "0183" or "0000" to enter.

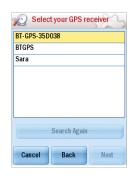

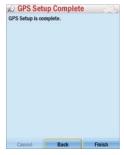

### **Tips: GPS Signal**

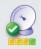

- The first time you use the GPS receiver it may take a moment to determine your position.
- GPS signal will be limited inside buildings, tunnels or parking lots. To work effectively the GPS receiver needs to have a clear line of sight to the sky.
- If you are using a USB receiver, be sure it is firmly plugged into your laptop and that your computer recognizes the device.

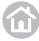

### **A** Safety Information

Do not attempt to change the settings, or set a destination on CoPilot while you are driving. Ask a passenger to make changes, or pull over safely.

Do not leave your laptop PC or GPS loose in the car while driving. Ensure they are correctly seated in a car mount.

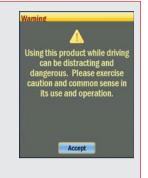

### **Selecting a Destination**

CoPilot uses GPS satellites to calculate your exact position so you don't have to enter your starting point. Simply enter your destination and CoPilot will take you there, providing detailed turn instructions all the way.

- Click Menu > Destination > Address.
- Enter the city/town name of your destination.
- Select the correct city or area when it appears in the list below. Scroll down to see more address options matching what you have typed.

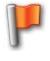

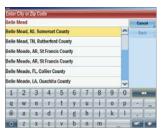

- Enter the first three or four letters of the street name. As you enter the street name CoPilot will list potential matches. Select the correct street name when it appears in the list below.
- Enter the house number and select Finish, or just select Finish to skip this step.

A preview map of your route will then appear. Select **Drive** to begin navigating your route.

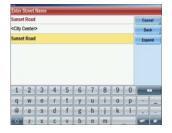

### **Quickly Pick a Stop From the Map**

You can also select a destination from the map.

Select Menu > Destination > > Pick on Map.

A map of the area around your current location will be displayed. Touch and drag the screen to move around the map and click your desired destination when you find it.

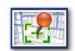

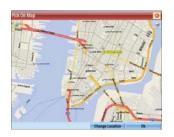

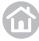

### **Nearby Points of Interest**

If you are running low on diesel fuel or need to rest at a truck stop, CoPilot Live has over 6 million pre-loaded Points-of-Interest (POI) to search.

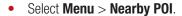

 From the list, select a category. For example, Gas Station.

After a few moments a list of nearby gas stations will appear, in order of distance from your current location.

- Make a selection and click **OK**. A preview map of the route to your selected POI will appear.
- Click **Drive** to begin navigating the route.

# Rocky Hill Mobil 0.2 mi Rocky Hill Shell 1.1 mi Princeton Amoco Svc 1.7 mi Shell 2.4 mi Larry's Sunoco 2.5 mi More Search Details OK

### **Tip: POI In the City**

You can search for a POI within a city, near your current location or along your route by pressing **Menu** > **Destination** > **Points of Interest**.

You can search for a particular POI within a category by name, see page 13.

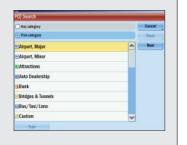

### **Adjusting the POI Settings**

You can choose when to have POIs shown on-screen and the distance at which you are notified by adjusting the POI settings.

- Click Menu > Settings > POIs.
- Enable the POIs by checking the box. Disable by unchecking.
- Choose to Show POIs Always, Never or When Stopped from the picklist.
- In the **Report POIs this far ahead** field, select a distance between 0.2 and 25 miles.
- Select whether to show POIs that are on your route or nearby it. Select
   On Route or Near Route.
- Under **Select POIs to be reported**, select specific POI categories to display by checking the boxes.
- Click **OK** to apply the settings and return to the Settings menu.

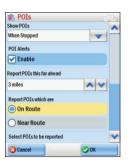

#### **Advanced POI Search**

If you want to visit a specific POI without entering the address, you can search the POI database and set it as a destination.

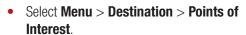

- Choose to select a category or search all.
   If you check the **Pick Category** box, click the correct category. Click **Next**.
- If you know the name of the place you want to visit, enter it here.
- Select a location option: choose from Near current location, Along my route or In a City to search for a related POI. Press Next.
- For Near current location and Along my route, the POI list will be automatically generated. If you selected In a City, enter the name of the city or town nearest the POI you are searching for.

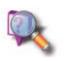

CoPilot will then search the millions of POIs in its database. When complete, a list of the nearest matches will appear on-screen.

- Select the correct POI from the list.
- Press **Details** to view the POI on the map. CoPilot will also display the phone number for the POI if available.
- For CoPilot to create a route from your current location to your selected POI, select OK.

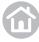

#### To Choose a Recent Destination

Select Menu > Destination > Recent.

Recent provides quick and easy access to the last 50 destinations that you entered.

**Note:** Your recent list will store the last 50 addresses you have entered. When the list is full each new address will replace an older inactive address.

To delete the recent stops list:

• Select Menu > Destination > Recent > Clear All.

### To Choose a Contact's Address As a Destination

You can select an address from any Contacts that you have stored in your laptop.

To select a contact:

• Click Menu > Destination > Contact.

Enter your contact name to automatically recall the address saved in your laptop, or select from the list of contacts.

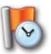

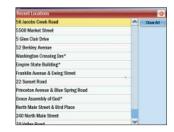

### To Choose an Intersection For Your Destination

Select Menu > Destination > > Intersection.

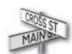

Enter the City or Town and click next, you will be asked to enter the first road and then the second. CoPilot will calculate your route to the point where they meet.

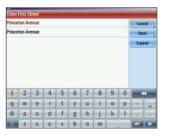

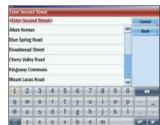

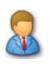

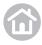

### **Selecting a Destination Using Lat and Long**

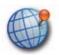

If you know the latitude and longitude of your destination you can enter them directly.

- Click Menu > Destination > > Coordinates.
- Choose to set the latitude and longitude in Degrees Minutes Seconds, Decimal Degrees or Decimal Minutes.
- Enter a latitude and longitude in the appropriate format depending on which one you selected.

CoPilot will take a few moments to find the point. When it is located a map will appear with the location pinpointed by a red arrow.

• Select **Drive** to begin navigating your route.

# | Caroot | Caroot | Caroot | Caroot | Caroot | Caroot | Caroot | Caroot | Caroot | Caroot | Caroot | Caroot | Caroot | Caroot | Caroot | Caroot | Caroot | Caroot | Caroot | Caroot | Caroot | Caroot | Caroot | Caroot | Caroot | Caroot | Caroot | Caroot | Caroot | Caroot | Caroot | Caroot | Caroot | Caroot | Caroot | Caroot | Caroot | Caroot | Caroot | Caroot | Caroot | Caroot | Caroot | Caroot | Caroot | Caroot | Caroot | Caroot | Caroot | Caroot | Caroot | Caroot | Caroot | Caroot | Caroot | Caroot | Caroot | Caroot | Caroot | Caroot | Caroot | Caroot | Caroot | Caroot | Caroot | Caroot | Caroot | Caroot | Caroot | Caroot | Caroot | Caroot | Caroot | Caroot | Caroot | Caroot | Caroot | Caroot | Caroot | Caroot | Caroot | Caroot | Caroot | Caroot | Caroot | Caroot | Caroot | Caroot | Caroot | Caroot | Caroot | Caroot | Caroot | Caroot | Caroot | Caroot | Caroot | Caroot | Caroot | Caroot | Caroot | Caroot | Caroot | Caroot | Caroot | Caroot | Caroot | Caroot | Caroot | Caroot | Caroot | Caroot | Caroot | Caroot | Caroot | Caroot | Caroot | Caroot | Caroot | Caroot | Caroot | Caroot | Caroot | Caroot | Caroot | Caroot | Caroot | Caroot | Caroot | Caroot | Caroot | Caroot | Caroot | Caroot | Caroot | Caroot | Caroot | Caroot | Caroot | Caroot | Caroot | Caroot | Caroot | Caroot | Caroot | Caroot | Caroot | Caroot | Caroot | Caroot | Caroot | Caroot | Caroot | Caroot | Caroot | Caroot | Caroot | Caroot | Caroot | Caroot | Caroot | Caroot | Caroot | Caroot | Caroot | Caroot | Caroot | Caroot | Caroot | Caroot | Caroot | Caroot | Caroot | Caroot | Caroot | Caroot | Caroot | Caroot | Caroot | Caroot | Caroot | Caroot | Caroot | Caroot | Caroot | Caroot | Caroot | Caroot | Caroot | Caroot | Caroot | Caroot | Caroot | Caroot | Caroot | Caroot | Caroot | Caroot | Caroot | Caroot | Caroot | Caroot | Caroot | Caroot | Caroot | Caroot | Caroot | Caroot | Caroot | Caroot | Caroot | Caroot | Caroot | Caroot | Caroot | Caroot | Caroot | Caroot | Caroot | Caroot | Caroot | Caroot | Caroot | Caroot | Caroot | Caroot | Caroot | C

### **Choosing a Saved Trip**

If you already have a saved trip that you want to use, you can access it quickly.

 Click Menu > Destination > Open Saved Trip. For details on saving a planned trip, see page 18.

### **Saving Your Current Location**

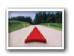

If you are outside and have a GPS fix, you can save your current location.

- Click Menu > > Save Current Location.
- Enter a name for the destination and click **Save**.
- The location will be saved in your Favorites list, where it can be accessed as a destination in the future.

### **Other Ways to Select a Destination**

You can save locations as Home and Work for one-click address entry, see page 24. In addition, CoPilot lets you save your Favorite destinations so you can access them quickly, see page 25.

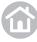

### **Entering Multiple Destinations**

CoPilot allows you to plan a trip with multiple destinations.

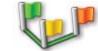

- Click Menu > Plan or Edit Trip.
- Click to add a destination.
- To delete a stop, select it and click
- Add the first address; click the Add
   Destination button again to add a second, third, etc. address. See page 11 for address entry details.

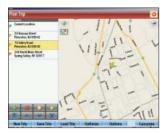

### **Trip Options**

In the trip planning window click the **Options** button.

- To see a fuel cost estimate when the trip calculated, type in the vehicle Miles per Gallon and cost per gallon.
- To have break hours included in the trip ETA, select a time interval and break time.
- When Optimize Final Destination is checked, the position of the last stop on the stop list can be changed when the trip is optimized (see below).

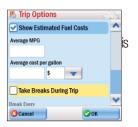

### **Change the Stop Order**

When you have entered all your required stops you can change the order they appear in.

Highlight the address you wish to move.

Click the **Move Up**, **Move Down**, **Move to Start** or **Move to End** button.

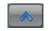

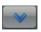

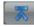

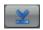

The selected stop will move to its new position in the trip list.

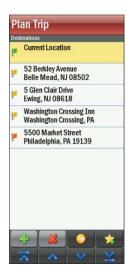

### **Optimize Stops**

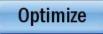

CoPilot has an Optimize function which will automatically rearrange the stops on a trip to create the most efficient route.

If your planned trip has more than three (3) stops, click **Optimize**. CoPilot will take a few seconds to reorder your stops for the most efficient trip.

**Note:** Your start point and final destination will not be altered. If you want the final destination to be included in the optimization, click **Options** and check **Optimize Final Destination**.

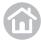

### **Setting Waypoints**

CoPilot Live can route you through a designated point without considering it as a stop. By setting Waypoints you can adjust CoPilot's route to calculate a detour via the waypoint.

- Select Menu > Plan or Edit Trip. Enter the addresses or places in the same way detailed in Selecting a Destination on page 11.
- Addresses will normally appear on the trip list as stops with a flag icon next to them. Highlight the address you wish to change to a Waypoint.
- Click the **Set as Waypoint** button.

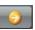

The address or place will now be listed as a Waypoint, with an arrow icon in front of it to indicate that it is a Waypoint.

### Tip: Make a Waypoint a Stop

To change a Waypoint back to a stop, highlight the address then click the **Set as Stop** button.

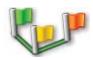

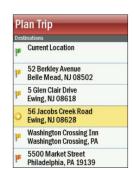

### **Saving Destinations As Favorites**

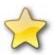

You can save addresses listed on the trip list as Favorite destinations so you can access them quickly.

- · Click on the address you wish to save as a favorite.
- Click the Add to Favorites button. Now you will be able to enter this
  address as a destination quickly by selecting Menu > Destination >
  Favorites and selecting it from the Favorites list.

### **Tip: Do More With Favorites**

For more information on Favorites see page 25.

### **Preview Your Route**

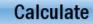

When all your stops have been entered, press **Calculate**.

Your planned trip will appear on the map. From this window you can run a **State Mileage Report**, do a **Preview** run of the trip, edit the stop list, or change the trip options and re-calculate.

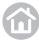

### **Saving a Planned Trip**

Before you calculate a trip, you may want to save it for future use.

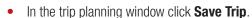

- Enter a name for the trip you are saving.
- Click **Save** and the trip will be saved.

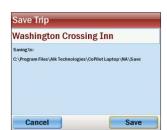

### **Loading a Saved Trip**

• Click Menu > Plan or Edit Trip.

The last trip you planned will automatically load. If you wish to load an older trip, click **Load Trip** and select the trip you wish to load from the list. Click **Open**. Or, select **Menu** > **Destination** > **Open Saved Trip**.

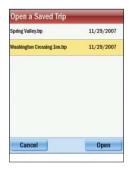

### **Deleting a Planned Trip**

• Click New Trip.

You will be asked to confirm this selection. Click **Yes** at the prompt. Now you can enter a new trip, or click to return to the main window.

### **Generating a State Mileage Report**

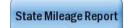

After calculating a route, you can generate a State Mileage Report. Click the **State Mileage Report** button under the mileage and time estimate.

This report shows a state-by-state breakdown of total, toll, free, and ferry mileage on your trip. It will open in the internet browser on your laptop.

| State/Country | Total  | Toll  | Free   | Ferry |
|---------------|--------|-------|--------|-------|
| IN            | 251.1  | 0.0   | 251.1  | 0.0   |
| NJ            | 40.1   | 0.0   | 40.1   | 0.0   |
| NY            | 396.6  | 311.0 | 85.7   | 0.0   |
| ОН            | 533.0  | 0.0   | 533.0  | 0.0   |
| PA            | 393.4  | 276.6 | 116.8  | 0.0   |
| VT            | 59.9   | 0.0   | 59.9   | 0.0   |
| WV            | 12.9   | 0.0   | 12.9   | 0.0   |
| US            | 1687.2 | 587.6 | 1099.6 | 0.0   |
| TOTAL         | 1687.2 | 587.6 | 1099.6 | 0.0   |

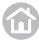

### **Route Settings**

CoPilot Live offers a number of routing options that change the way your route is calculated.

- Select **Menu** > **Settings** > **Routing**. You will need to scroll down to see some of the options.
- Vehicle Type: Select Automobile or RV.
- RV Height Restrictions: CoPilot uses a 12'6" or 13' height restriction for RV routing.
- Routing Type: Select Quickest, Shortest, Avoid Expressways or Scenic.
- Toll Roads: Select whether you want CoPilot to
   Use toll roads, Always Avoid them, or to Avoid If Possible (where
   practical and reasonable).
- Check Avoid Ferries to avoid ferry miles on your route.
- Choose **Avoid Propane-Restricted Tunnels** if necessary (e.g. RV trips).
- Check International Borders Open to allow your route to cross international borders. When this option is not checked, CoPilot won't cross international borders even when it would be more practical to do so.

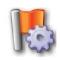

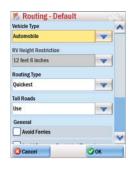

Different combinations of route settings can be saved as routing profiles for use at a later time.

- Click Save Routing Profile.
- Enter a name at the prompt and click **OK**.

### **Loading a Routing Profile**

- Click Load Routing Profile.
- Select a profile from the list and click **OK** twice to apply the profile and close the Routing window.

# Routing - Default Toll Roads Use General Avoid Ferries Avoid Propane-Restricted Tunnels View / Edit Road Preferences Save As Routing Profile Load Routing Profile

### **Road Preferences**

(Available only after a Routing Profile is saved.) Scroll down and click **View/Edit Road Preferences**.

- For each road type: Choose whether you want CoPilot to Strongly Avoid, Avoid, be Neutral,
   Favor or Strongly Favor when calculating a route.
- **Speed**: Select an appropriate speed for each road.

**Note:** Changing the default route and road preferences in CoPilot will affect the route calculated and ETA shown.

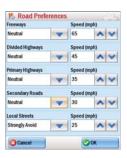

### **Saving a Routing Profile**

**User Guide** 

**02 Using CoPilot Live** 

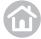

### **Begin Driving**

Select **Drive** to begin navigating your route.

### **Tip: Starting Points**

If you are planning a trip in advance and are not at the start point of your journey CoPilot will ask you to select your starting location. You can choose to navigate to the starting point, or to navigate directly to the destination from your current location.

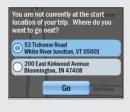

### Drive

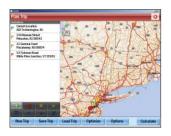

#### Traffic Service\*

CoPilot can automatically display any traffic incidents that affect your route and can recommend an alternate route if required. For more information see page 29.

\*CoPilot Live Traffic is available as an optional service.

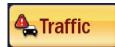

### **Guidance**

CoPilot will guide you to your destination with clear on-screen and spoken instructions.

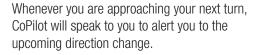

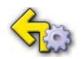

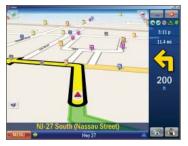

### **Trip Editing**

Once you have pressed **Drive**, you can change the trip entered by selecting: **Menu** > **Plan or Edit Trip**. See **Entering Multiple Destinations**, page 16. To simply delete a destination you have entered, click **Menu** > **> Clear Destination**.

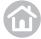

### **Driving Views**

You can choose from six different screen display options. To access, click **Menu** > **Driving Views**. For more details on each view and how to change views, see **Setting Display Mode** on page 22-23.

In the default mode, your screen will look like the one below.

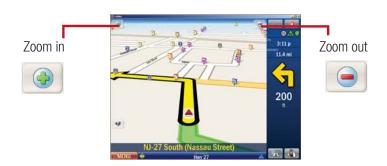

### Tip: Take a Closer Look

Use the and in 2D or 3D driving views to zoom in or out of the map view.

### **On-Screen Information**

By default your current location is displayed at the bottom of the map. You can choose what useful information is displayed at the base of your screen when you are driving, see **Customizing the Guidance Screen** on page 26.

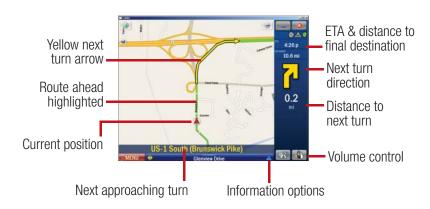

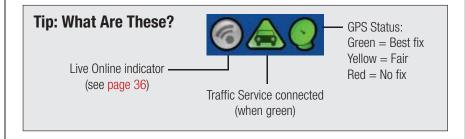

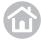

### **Setting Display Mode**

You can choose from several different screen display options. To access, click **Menu** > **Driving Views**.

Or, click the Driving Views Shortcut button to quickly access one of four views:

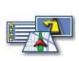

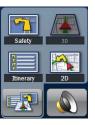

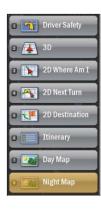

#### **3D**

Shows your current position, next turn and surrounding roads using a 3-dimensional perspective.

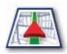

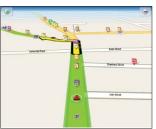

### **Driver Safety**

While you are driving we recommend you choose Driver Safety, which displays a simple turn instruction arrow with concise next turn instructions in large type. In driver safety mode, a map is only displayed as you approach a turn or are travelling below 10mph.

### **Tip: Adjusting Your Safety View**

You can alter the settings of the driver safety view. See **Adjusting Your Safety View** on page 33.

### 2D Where Am I?

Displays your current location, next turn and surrounding roads on a 2D map.

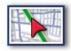

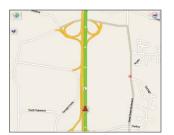

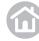

### **2D Next Turn**

Displays your current location and auto zooms into the next turn on a 2D map.

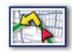

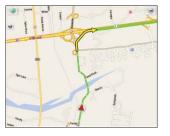

### **Itinerary**

This view shows each direction and turn in a text list, including distances.

You can use the Itinerary to check your route before you travel.

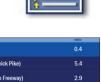

### **2D Destination**

This view shows the route from your current position to your destination.

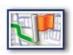

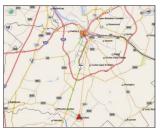

### **Night Mode**

Displays map with a dark background that reduces glare for easier night-time viewing.

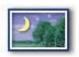

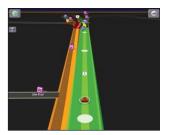

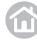

Enter and save personal destinations, change the map style and color theme, adjust your routing options, and select the voice that guides you to your destination. With CoPilot Live 11 you can personalize your laptop to behave exactly the way you want it to.

### **Saving a Destination As Home**

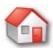

Save your home address so you don't have to enter it every time you wish to be directed home.

- Click Menu > Destination > Home.
- Enter your home city/state name, street name and (optionally) house number, then click **Finish**.
- The next time you are entering a destination and select Home, your home address will enter automatically.

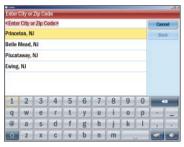

### **Saving a Destination As Work**

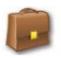

Save your work address so you don't have to enter it every time you wish to be directed there.

- Click Menu > Destination > Work.
- Enter your home city/state name, street name and (optionally) building number, then click **Finish**.
- The next time you are entering a destination and select Work, your work address will enter automatically.

### **Changing Your Work or Home**

The home and work addresses you entered are placed in your Favorites list. They can be edited or deleted at any time, see page 25.

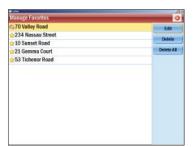

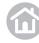

#### **Save Your Favorite Destinations**

You can save other addresses to your Favorites list, so you can access them quickly.

- Click Menu > Destination > Favorites.
- Click Add New and CoPilot will return to the Destination menu.
- Choose to add the favorite by inputting the address/postcode (click Address) or by locating it on a map (Pick on Map) or any of the other ways to enter a destination.

When you've successfully added the address or location, it will appear in your Favorites list.

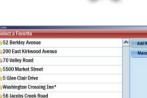

ALK Technologies, Inc.

10 Sunset Road

#### **Edit or Delete Favorites**

To edit or delete a location in your Favorites list, click **Manage**, select a favorite and choose to **Edit**, **Delete** or **Delete All**.

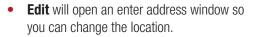

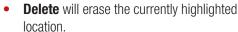

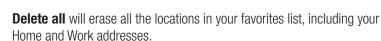

**Note:** You will be asked to confirm you wish to delete an item. If you select **Yes** the address/es will be lost.

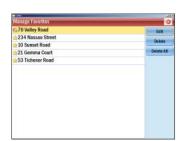

### **Night Map**

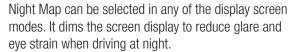

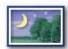

CoPilot will automatically switch to night mode based on the time and your location, or you can do it manually from the Driving Views menu.

Click Menu > Driving Views > ≥ Night Map.

To switch off Night Mode, click **Menu** > **Driving Views** > **Day Map.** 

You can also alter the day and night mode settings from the Map Styles window. See **Setting Map Styles** on page 27 for details.

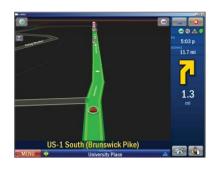

### **Customizing the Guidance Screen**

You can choose what information you want to be displayed below the map when you are driving.

- Click on the bottom right of the screen, then choose from:
  - Destination
  - Current Road
  - Next Crossroad
  - Next Major Road
  - Nearest Town
  - Speed
  - Altitude & Heading
  - Latitude & Longitude.

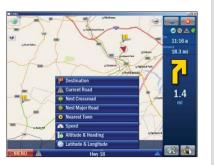

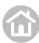

### **Personalizing the Voice Instructions**

You can alter the voice with which the guidance instructions are spoken.

- Click Menu > Settings > > Language and Speech.
- Select a language from the Choose a Language picklist.
- Select a voice from the **Choose a Voice** picklist.
   Select **Test** to hear a sample of the chosen voice.
   For text-to-speech directions, select **Samantha**.

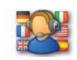

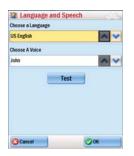

### **Setting Map Styles**

Click Menu > Settings > Nap Styles.

You can select from a range of industry-standard map presentation styles and color themes using the **Map Style** list. A preview is shown each time you select one. Once you are happy with your selection click **OK**.

Also see Adjusting Your Safety View on page 33.

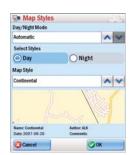

### **Applying Themes**

You can change the color theme of your CoPilot. **Menu** > **Settings** > **Settings** > **Themes**.

Select a theme using the up and down arrows next to the **Select a Theme** field. Press **Apply Theme** to apply the chosen theme.

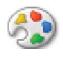

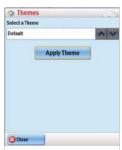

### **Customizing Routing Options**

Once a destination has been entered the Route screen will appear, showing you a preview map of the route. Select **Options** to change the route type or routing profile for the trip.

For more details see **Preview Your Route** on page 17, and **Route Settings**on page 19.

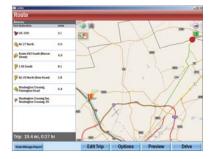

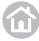

#### **Detours**

You can program CoPilot to make a detour around one or more selected roads on the calculated route, or to calculate a whole new alternate route.

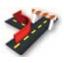

- Select Menu > Detour.
- To route around a specific road, select Avoid Roads.

An itinerary of your journey will appear. Click on the road you would like to avoid then select **Avoid Road**.

CoPilot will take a few moments to calculate another route around the selected road, then an updated map

Decline
Accept

| Company | Company | Company | Company | Company | Company | Company | Company | Company | Company | Company | Company | Company | Company | Company | Company | Company | Company | Company | Company | Company | Company | Company | Company | Company | Company | Company | Company | Company | Company | Company | Company | Company | Company | Company | Company | Company | Company | Company | Company | Company | Company | Company | Company | Company | Company | Company | Company | Company | Company | Company | Company | Company | Company | Company | Company | Company | Company | Company | Company | Company | Company | Company | Company | Company | Company | Company | Company | Company | Company | Company | Company | Company | Company | Company | Company | Company | Company | Company | Company | Company | Company | Company | Company | Company | Company | Company | Company | Company | Company | Company | Company | Company | Company | Company | Company | Company | Company | Company | Company | Company | Company | Company | Company | Company | Company | Company | Company | Company | Company | Company | Company | Company | Company | Company | Company | Company | Company | Company | Company | Company | Company | Company | Company | Company | Company | Company | Company | Company | Company | Company | Company | Company | Company | Company | Company | Company | Company | Company | Company | Company | Company | Company | Company | Company | Company | Company | Company | Company | Company | Company | Company | Company | Company | Company | Company | Company | Company | Company | Company | Company | Company | Company | Company | Company | Company | Company | Company | Company | Company | Company | Company | Company | Company | Company | Company | Company | Company | Company | Company | Company | Company | Company | Company | Company | Company | Company | Company | Company | Company | Company | Company | Company | Company | Company | Company | Company | Company | Company | Company | Company | Company | Company

display of the new route will be generated. The difference in mileage and time that will result if the new route is accepted is displayed below the map.

For example: "< 1 mi / +2 mins" means that the new route is about one mile shorter but is estimated to take approximately two minutes longer to drive.

- Click **Accept**, then press **1** to close the itinerary window and CoPilot will begin guiding you along the new route.
- If you decide not to use the new route, select **Decline**. CoPilot will then return to your original route. Press to close the itinerary window.

### **Tip: Avoiding Multiple Roads**

You can specify multiple roads to be avoided. Repeat as many times as required. Press (a) to return to the driving screen when done.

**Note:** CoPilot will save all the roads you select to avoid and avoid them in future route calculations. To clear the memory, select **Menu** > **Detour** > **Clear Avoided Roads.** 

### **Ending a Detour**

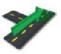

If you are on a detour route and would like to return to the original trip, select **Menu > Detour > End Detour**.

### **Recalculate the Whole Trip**

If you are unhappy with the whole route CoPilot has planned for you, click **Menu** > **Detour** > **Alternate route**.

CoPilot will compile a different route for you if a reasonable alternative exists. A map of the proposed detour will be displayed. Select **Accept** to agree or **Decline** to return to the previous route.

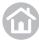

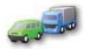

#### CoPilot Live Traffic Service\*

The optional CoPilot Live Traffic service provides information about real-time traffic incidents on your route or in a specific location.

Traffic information will be delivered to CoPilot Live using your mobile internet connection. CoPilot Live will automatically display any traffic incidents that affect your route and can calculate an alternative route if required.

You can also search for traffic incidents in other locations before you start driving.

The availability of CoPilot Live Traffic varies by region and retailer. For more information, please visit **www.copilotgps.com**.

### **Setting up CoPilot Live Traffic**

#### Traffic information delivered via Mobile Internet

- Select Menu > Traffic > Traffic (GPRS) Connect.
- Once connected, CoPilot Live will check your route for traffic automatically, downloading traffic information via your mobile Internet connection.

### **Avoiding Traffic**

You can program CoPilot to make a detour from the programmed route to avoid traffic.

- Select Menu > Detour.
- From the Detour options, select Avoid All Traffic.

CoPilot will use GPRS information to find traffic incidents and will automatically plan another route, avoiding traffic congestion.

Along with a map, CoPilot will display the distance the new route will add/subtract from your trip.

- Click Accept and CoPilot will begin directing you according to the new route.
- If you decide not to use the new route, select **Decline**. CoPilot will then return to your original route.
- \* CoPilot Live Traffic is available as an optional service. You must be connected via the Mobile Internet as described here to receive traffic data.

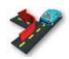

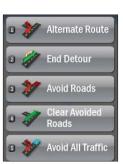

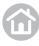

### **Additional Traffic Settings**

To adjust the alert settings and define how CoPilot uses GPRS traffic information:

Select Menu > Traffic > Settings.

#### Options are:

- Traffic Source: The CoPilot Live Traffic Service in North America receives information via a GPRS Wireless connection to the mobile Internet.
- **Internet Connection**: In the U.S., use **Default** to automatically connect with your Internet Provider.
- Default Incident Action: Select Avoid to set CoPilot to automatically detour around reported incidents, select Ignore if you do not want to be automatically detoured.
- **Speak Incidents**: Choose to have CoPilot announce traffic incident alerts as they occur.

### **Searching For Traffic Incidents**

To search for traffic incidents along your current route:

• Select Menu > Traffic > Traffic on Route.

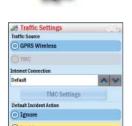

(3) Cancel

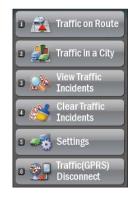

To search for traffic incidents in a City:

Select Menu > Traffic > Traffic in a City.

Enter the city/town name of where you would like to check for traffic destination.

To search for all traffic incidents:

 Select Menu > Traffic > View Traffic Incidents.

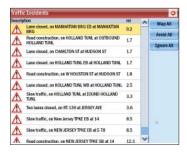

To clear the traffic incidents list:

Select Menu > Traffic > Clear Traffic Incidents.

### **Using the Traffic Incidents List**

Once CoPilot has found traffic incidents, select one to view detailed information relating to the incident. Choose **Ignore** to continue on your planned route, **Avoid** to calculate a new route that avoids the incident, or Show Map to display the incident on a map.

In the Traffic Incidents list you can also select **Map All** to see all listed incidents on the map, **Avoid All** to calculate a new route that avoids all incidents, or **Ignore All** to continue and ignore all incidents.

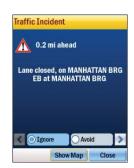

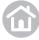

User Guide

05 Advanced

### **Setting Map Preferences**

You can also set up what sort of maps CoPilot uses.

• Click Menu > Settings > Map.

The available settings are:

- **Units**: Choose to display Miles or KM on your maps.
- Map Rotation: Choose Heading Up to always be travelling upwards on the screen, or select North Up to hold the map static as you travel along your route.
- Stylus control: Select Box Zoom or Drag Map.
- General: Choose whether to display turn restrictions by checking or unchecking the box. Check the box marked 'Display View Shortcuts' to display a driving view button which allows you to quickly change between driving views.
- Click **OK** to apply the settings and return to the Settings menu.

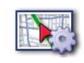

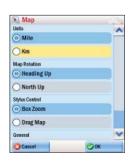

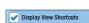

### **Setting Map Styles**

Click Menu > Settings > > Map Styles.

Choose the default setting for the day or night mode from the lists. The options are **Automatic**, **Night** and **Day**.

If you select Automatic, CoPilot will automatically switch to night mode when it starts to get dark, based on the current time and location.

**Select Styles:** Choose to display **Day** or **Night** map styles.

You can select from a range of industry standard map presentation styles and color themes using the **Map Style** list. A preview is shown each time you select one, once you are happy with your selection click **OK**.

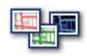

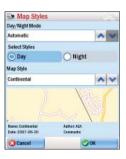

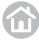

### **Checking the GPS Status**

• Click Menu > Settings > GPS > GPS Status.

The GPS Status window shows detailed information regarding the GPS fix and signal strength which your laptop uses for guidance. In this window you can see your current latitude and longitude position, the UTC time and date, your speed and your elevation (feet above sea level).

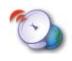

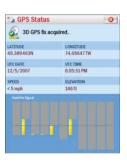

### **Track Playback**

CoPilot automatically tracks you as you drive and stores each completed trip. You can play back any previously completed trip.

- Click Menu > Settings > GPS > Track Playback.
- Select the track to play from the list, click **OK**.

To control the speed of the playback, or to close it, see instructions for playing a demo on page 34.

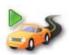

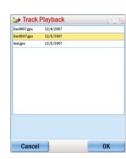

#### Note:

Your GPS signal will be limited when the receiver is inside buildings, tunnels or garages. To work effectively the GPS receiver needs to have a clear line of sight to the sky.

### **Adjusting the Volume**

• Click Menu > Settings > Volume.

Use the + and - symbols to increase or decrease the volume of the spoken instructions. To turn off the 'click' sound which occurs when you touch the screen, uncheck the **Button Sounds** box.

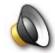

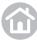

### **Adjusting the Guidance Settings**

You can adjust the way CoPilot guides you.

- Click Menu > Settings > Guidance.
- Select the distances at which you want CoPilot to speak to you when approaching a turn.
- Select what information you wish to be displayed on the customizable part of the screen, see page 26.
- Check the box to **Display Route Arrow**, or uncheck to remove.

### **Adjusting Your Safety View**

- Click Menu > Settings > Driver Safety. From here you can alter the settings of the Safety View in the following ways:
- **Display Map Near Turns**: Decide whether to show a 2D/3D zoomed map on the approach to each turn or always show the Driver Safety screen. Select **Yes** to display the map or **No** not to.

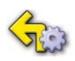

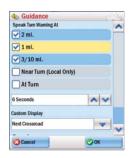

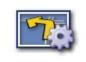

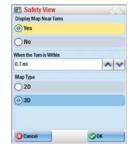

- When the Turn is Within: If you selected Yes above, choose the distance before the turn at which you would like the map to be displayed. The distance can be set between 0.3 miles and 1 mile.
- **Map Type**: If **Display Map Near Turns** is set to **Yes**, select whether to use a 2D or 3D map when approaching turns.

### **Setting the Language and Speech**

- Click Menu > Settings > > Language and Speech.
- Select a language from the Choose a Language picklist.
- Select a voice from the **Choose a Voice** picklist.
   Select **Test** to hear a sample of the chosen voice.
   For text-to-speech directions, select **Samantha**.

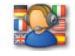

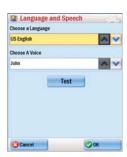

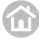

### **Playing a Demo**

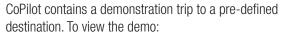

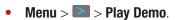

Click the camera on the map to open a panel of buttons that lets you control the demo or a track playback.

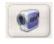

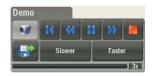

- Speed up by clicking Faster or slow down by clicking Slower.
- Click to go back to the beginning of the demo or track.
- Click to go back to the most recent turn.
- Click to pause.
- Click to forward to the next upcoming turn.
- Click to close the demo or track.

### Keyboard

• Menu > Settings >  $\geq$  > Keyboard.

This setting affects CoPilot screens that include a keyboard for text entry. Select a keyboard type from the drop-down menu. The options are Alphabetical, QWERTY, AZERTY.

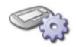

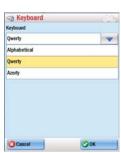

#### **About CoPilot**

- To access the version, data number and product key of your CoPilot Live software, click Menu > Settings
  - > > > About CoPilot.

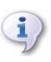

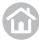

### Licensing

• Click Menu > Settings > > Licensing.

The Licensing settings allow you to deactivate license regions.

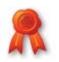

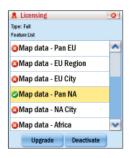

### **Transferring your CoPilot Live License**

If you wish to use your CoPilot Live application and maps license on a different laptop, select **Deactivate** and follow the on-screen instructions.

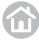

#### **CoPilot Live**

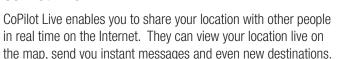

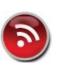

CoPilot Live's built-in location tracking can enable friends, family or colleagues to see where you are and communicate with you in real time, whereever you go.

You will be able to:

- Let others see your exact location on an Internet map.
- Enable others to send you instant messages from the website when you are on the road.
- Allow others to see your destination and estimated time of arrival.
- Let others send you new stops that are automatically added to your CoPilot Live itinerary.
- Send tracking invites by email directly from CoPilot Live.

**Note:** To use CoPilot Live you wil need to have wireless internet enabled on your laptop. To find out if your laptop has wireless internet, please contact your mobile network provider. Using wireless internet with the Live service may result in data charges from your mobile network provider.

To set up CoPilot Live you will need to register for an account.

Go to **http://live.alk.com** to sign up, see page 37.

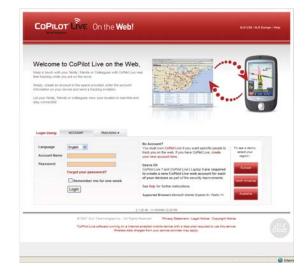

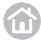

#### To Create a CoPilot Live Web Account

If you want to use the Live functionality of CoPilot, you'll need to create a user account on the ALK website at <a href="http://live.alk.com">http://live.alk.com</a>.

- 1 Connect your laptop to the internet.
- 2 Browse to the http://live.alk.com website.
- 3 In the login page click on Create your new account here.
- 4 Enter an easy-to-remember Account Name and Password for your account.
- **5** Add your name and email address details.
- **6** Select your **time zone** (e.g. Eastern Time (GMT) and account region: **North America**.
- 7 Click on **Submit**.

**Note:** Using wireless internet with the Live service may result in data charges from your mobile internet provider.

### **Connecting to the Live Server**

• Click **Menu** > **Live**.

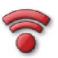

### **Entering Your Live Account Details Into CoPilot**

- 1 Select Menu > Live > Settings.
- 2 In the Live Settings screen click **Edit**.
- 3 In the Live Account Information screen enter a Device Name of your choice, followed by the Account Name and Password created for your Live Account. Click OK.
- 4 Define the time intervals at which CoPilot Live sends your position.

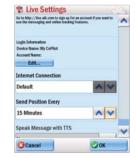

- 5 Define how long a Live message is displayed on-screen.
- 6 Select **Yes** to have CoPilot use text-to-speech when speaking a message.
- **7** Press **0K** to apply the Live settings.

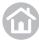

### **Invitations and Messages**

To send an invitation to a contact so they can monitor your progress on the internet:

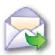

- Click Menu > Live > Invitations.
- Tap New.
- If you would like to set a validity period for the invitation, check the **Expires** checkbox and enter the number of days.
- Tap Next, you then have the option to enter a message to go with the invite or just press Send to send the invitation.

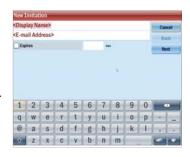

Messages can be sent to you from the CoPilot Live website. To see your messages from others:

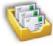

• Click Menu > Live > Messages.

#### **Live Connection Status**

CoPilot Live uses a GPRS mobile signal to send and receive messages.

A Live icon in the upper right corner of the CoPilot screen will be green when CoPilot Live is enabled.

### **Adjusting CoPilot Live Communication Settings**

Once you have connected to the internet you can alter your settings at any time as described on page 37.

**Note:** Your Device Name that identifies you to others can be changed whenever you like. The Account Name and Password must first be changed on the <a href="http://live.alk.com">http://live.alk.com</a> website and then entered into Live Settings in CoPilot.

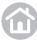

## **Support**

### **CoPilot Customer Support Helpline**

Call a member of our Customer Support team to receive professional and friendly assistance.

Telephone **888-872-8768 x551** 

Our Support team is available Monday to Friday 9:00am to 5:00pm EST.

### **Online Support**

Please email **email cpsupport@alk.com** for answers to your CoPilot support related queries and questions.

Alternatively, visit the support section at **www.alk.com/support** to register and activate your CoPilot.

Our FAQs section provides answers to customers' most frequent requests to help you get started and get the most out of CoPilot today.

### **Register your CoPilot**

You should register your CoPilot navigation solution at **www.alk.com/register** 

Registered customers receive information about downloads, map updates and new versions of CoPilot.

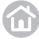

### **EULA**

#### END-USER LICENCE AGREEMENT FOR COPILOT® SOFTWARE

Please read the following agreement ("Licence") carefully.

Acceptance: Installation or use of the enclosed ALK Technologies, Inc. ("ALK") software (the "Software") on your laptop constitutes your acceptance of these terms. If you do not agree to the terms of this Licence, you must immediately delete the Software from your laptop and destroy any copies you made of the Software and of any written materials relating to the Software, and promptly return the Software and, if bought as part of a package, any associated laptops to your retailer for a refund.

Licence: ALK grants you, as an individual, a non-exclusive, non-transferable right and licence to install and use one copy of the Software on a single laptop at a time. If your Software includes CoPilot Central, you may install and use the CoPilot Central portion on a different laptop than the CoPilot portion. Your licence to use the Software is subject to you complying with the terms of this Licence. A licence is required for each installation of the Software, unless the Software is (i) installed temporarily on a computer during the repair or maintenance of the laptop on which the Software is normally installed and (ii) is immediately deleted from such laptop as soon as those repairs or maintenance are complete. You may make one copy of the Software for backup purposes only.

Copyright: United States copyright law and international treaty provisions protect the Software. You agree that no title to the intellectual property in the Software is transferred to you. You further acknowledge that title and ownership rights will remain the exclusive property of ALK, and you will not acquire any rights to the Software except as expressly set out in this licence. You agree that any copies of the Software will contain the same proprietary notices that appear on and in the Software.

Prohibited Use: Unless you have ALK's prior written permission, you may not (i) use, copy, modify, alter, or transfer the Software or accompanying documentation, except as expressly permitted in this Licence; (ii) translate, disassemble, decompile, or reverse engineer the Software (iii) sublicense or lease the Software or its documentation; or (iv) use the Software in a multi-user or networked environment or on a rental basis or in a time-sharing or computer service business.

Limited Warranty: ALK warrants that the Software will perform substantially in accordance with the accompanying written materials for a period of 30 days from the date of purchase. Any implied warranties relating to the Software are limited to such 30 day period provided that limitation is permitted by applicable law.

End-User Remedies: If the Software does not conform to the "Limited Warranty" above, ALK's entire liability and your sole and exclusive remedy will be, at ALK's option, either to (i) correct the error, or (ii) help you work around the error, or (iii) accept a return and issue a refund through your retailer. The Limited Warranty is void if failure of the Software has resulted from your fault, abuse, or misapplication. If we correct an error in the Software for you, then the unexpired portion of the Limited Warranty period as at the date you informed us of the error will apply to the corrected software once you have received the corrected version.

NO OTHER WARRANTIES: EXCEPT AS SET OUT IN THE LIMITED WARRANTY, ALK DOES NOT WARRANT THAT THE SOFTWARE IS ERROR FREE. ALK DISCLAIMS ALL OTHER WARRANTIES WITH RESPECT TO THE SOFTWARE, WHETHER EXPRESS OR IMPLIED, INCLUDING BUT NOT LIMITED TO IMPLIED WARRANTIES OF MERCHANTABILITY, FITNESS FOR A PARTICULAR PURPOSE AND NON-INFRINGEMENT OF THIRD PARTY RIGHTS. Some jurisdictions do not allow the exclusion of implied warranties or limits on how long an implied warranty may last, or an exclusion of incidental damages. This means the above limitations or exclusions may not apply to you. This warranty gives you specific legal rights and you may also have other rights depending on your country.

No Liability for indirect loss: In no event will ALK be liable to you for any loss of profit, wasted time, lost business or for any incidental, or indirect loss of any kind arising out of the performance or use of the Software, even if ALK has been advised of the possibility of such damages.

Termination: Without prejudice to its other rights, ALK may terminate this Licence if you fail to comply with these terms and conditions. In that situation, you must destroy all copies of the Software.

Limitations on Export: You hereby expressly agree not to export or re-export the Software, in whole or in part, in violation of any export laws or regulations of the United States.

DISCLOSURE FOR PRODUCTS CONTAINING CANADIAN POSTAL CODE AND/OR CANADIAN STREET-LEVEL DATA: Based on Computer File(s) licensed from Statistics Canada. © Copyright, HER MAJESTY THE QUEEN IN RIGHT OF CANADA, as represented by the Minister of Industry, Statistics Canada 2003.

ALK Technologies, Inc. is an Authorized User of selected Statistics Canada Computer File(s) and Distributor of derived Information Products under Licensing Agreement 6147. No confidential information about an individual, family, household, organisation or business has been obtained from Statistics Canada.

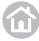

### **EULA**

U.S. Government Restricted Rights: The Software is provided with restricted and limited rights. Use, duplication, or disclosure by the U.S. Government is subject to restrictions as set forth in the appropriate subparagraphs of the Commercial Computer – Restricted Rights clause at 48 C.F.R. 52.227-19 or in the appropriate subparagraphs of the Rights in Technical Data and Computer Software clause at 252.227-7013 of the Defence Federal Acquisition Regulations. The Copyright to the Software is held by ALK Technologies, Inc., 1000 Herrontown Road, Princeton, NJ 08540 USA.

Choice of Law: This Licence is governed by the laws of England.

END LISER LICENSE FOR SPEECH PLAYBACK

This license applies to the speech playback function included in your Software, if any.

Copyright (c) 2002, Xiph.org Foundation. Neither the name of the Xiph.org Foundation nor the names of its contributors may be used to endorse or promote products derived from this software without specific prior written permission.

THIS SOFTWARE IS PROVIDED BY THE COPYRIGHT HOLDERS AND CONTRIBUTORS "AS IS" AND ANY EXPRESS OR IMPLIED WARRANTIES, INCLUDING, BUT NOT LIMITED TO, THE IMPLIED WARRANTIES OF MERCHANTABILITY AND FITNESS FOR A PARTICULAR PURPOSE ARE DISCLAIMED. IN NO EVENT SHALL THE FOUNDATION OR CONTRIBUTORS BE LIABLE FOR ANY DIRECT, INDIRECT, INCIDENTAL, SPECIAL, EXEMPLARY, OR CONSEQUENTIAL DAMAGES (INCLUDING, BUT NOT LIMITED TO, PROCUREMENT OF SUBSTITUTE GOODS OR SERVICES; LOSS OF USE, DATA, OR PROFITS; OR BUSINESS INTERRUPTION) HOWEVER CAUSED AND ON ANY THEORY OF LIABILITY, WHETHER IN CONTRACT, STRICT LIABILITY, OR TORT (INCLUDING NEGLIGENCE OR OTHERWISE) ARISING IN ANY WAY OUT OF THE USE OF THIS SOFTWARE, EVEN IF ADVISED OF THE POSSIBILITY OF SUCH DAMAGE.

Personal Use Only. You agree to use this Data together with COPILOT for the solely personal, non-commercial purposes for which you were licensed, and not for service bureau, time-sharing or other similar purposes. Accordingly, but subject to the restrictions set forth in the following paragraphs, you may copy this Data only as necessary for your personal use to (i) view it, and (ii) save it, provided that you do not remove any copyright notices that appear and do not modify the Data in any way. You agree not to otherwise reproduce, copy, modify, decompile, disassemble or reverse engineer any portion of this Data, and may not transfer or distribute it in any form, for any purpose, except to the extent permitted by mandatory laws.

Restrictions. Except where you have been specifically licensed to do so by ALK, and without limiting the preceding paragraph, you may not (a) use this Data with any products, systems, or applications installed or otherwise connected to or in communication with vehicles, capable of vehicle navigation, positioning, dispatch, real time route guidance, fleet management or similar applications; or (b) with or in communication with any positioning laptops or any mobile or wireless-connected electronic or computer laptops, including without limitation cellular phones, palmtop and handheld computers, pagers, and personal digital assistants or PDAs.

Warning. The Data may contain inaccurate or incomplete information due to the passage of time, changing circumstances, sources used and the nature of collecting comprehensive geographic data, any of which may lead to incorrect results.

No Warranty. This Data is provided to you "as is," and you agree to use it at your own risk. ALK and its licensors (and their licensors and suppliers) make no guarantees, representations or warranties of any kind, express or implied, arising by law or otherwise, including but not limited to, content, quality, accuracy, completeness, effectiveness, reliability, fitness for a particular purpose, usefulness, use or results to be obtained from this Data, or that the Data or server will be uninterrupted or error-free.

Disclaimer of Warranty: ALK AND ITS LICENSORS (INCLUDING THEIR LICENSORS AND SUPPLIERS) DISCLAIM ANY WARRANTIES, EXPRESS OR IMPLIED, OF QUALITY, PERFORMANCE, MERCHANTABILITY, FITNESS FOR A PARTICULAR PURPOSE OR NON-INFRINGEMENT. Some States, Territories and Countries do not allow certain warranty exclusions, so to that extent the above exclusion may not apply to you.

Disclaimer of Liability: ALK AND ITS LICENSORS (INCLUDING THEIR LICENSORS AND SUPPLIERS) SHALL NOT BE LIABLE TO YOU: IN RESPECT OF ANY CLAIM, DEMAND OR ACTION, IRRESPECTIVE OF THE NATURE OF THE CAUSE OF THE CLAIM, DEMAND OR ACTION ALLEGING ANY LOSS, INJURY OR DAMAGES, DIRECT OR INDIRECT, WHICH MAY RESULT FROM THE USE OR POSSESSION OF THE INFORMATION; OR FOR ANY LOSS OF PROFIT, REVENUE, CONTRACTS OR SAVINGS, OR ANY OTHER DIRECT, INDIRECT, INCIDENTAL, SPECIAL OR CONSEQUENTIAL DAMAGES ARISING OUT OF YOUR USE OF OR INABILITY TO USE THIS INFORMATION, ANY DEFECT IN THE INFORMATION, OR THE BREACH OF THESE TERMS OR CONDITIONS, WHETHER IN AN ACTION IN CONTRACT OR TORT OR BASED ON A WARRANTY, EVEN IF ALK OR ITS LICENSORS HAVE BEEN ADVISED OF THE POSSIBILITY OF SUCH DAMAGES. Some States, Territories and Countries do not allow certain liability exclusions or damages limitations, so to that extent the above may not apply to you.

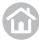

### **EULA**

Export Control. You agree not to export from anywhere any part of the Data provided to you or any direct product thereof except in compliance with, and with all licenses and approvals required under, applicable export laws, rules and regulations.

Entire Agreement. These terms and conditions constitute the entire agreement between ALK (and its licensors, including their licensors and suppliers) and you pertaining to the subject matter hereof, and supersedes in their entirety any and all written or oral agreements previously existing between us with respect to such subject matter.

Governing Law. The above terms and conditions shall be governed by the laws of the Netherlands, without giving effect to (i) its conflict of laws provisions, or (ii) the United Nations Convention for Contracts for the International Sale of Goods, which is explicitly excluded. You agree to submit to the jurisdiction of the Netherlands for any and all disputes, claims and actions arising from or in connection with the Data provided to you hereunder.

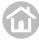

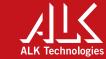

Copyright © 2008. ALK Technologies Inc. All rights reserved.

Free Manuals Download Website

http://myh66.com

http://usermanuals.us

http://www.somanuals.com

http://www.4manuals.cc

http://www.manual-lib.com

http://www.404manual.com

http://www.luxmanual.com

http://aubethermostatmanual.com

Golf course search by state

http://golfingnear.com

Email search by domain

http://emailbydomain.com

Auto manuals search

http://auto.somanuals.com

TV manuals search

http://tv.somanuals.com